## **Comment ajouter un nom de contact d'urgence Hazmat (et CCN) à un modèle (Pattern) dans EBOL:**

1. **ADMINISTRATION** > **EDIT PATTERN** > ensuite appuyez sur **EDIT** à côté du modèle (Pattern)

qui doit être mis à jour

- 2. Appuyez sur **HAZMAT**
- 3. Ajoutez les informations de votre contact d'urgence ici, ensuite appuyez sur **OK**

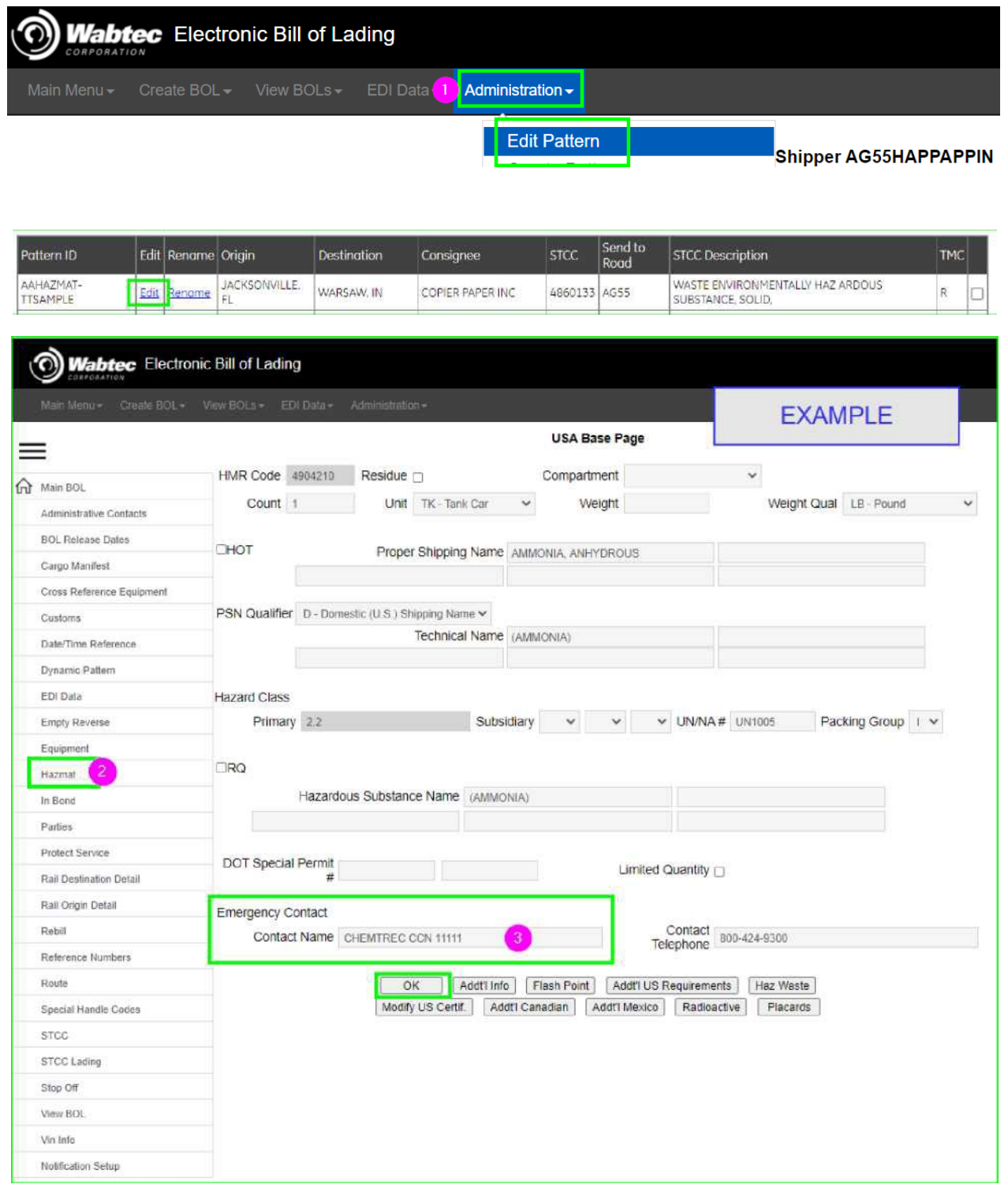